# Release Notes - Zebra ET50 Android L – LifeGuard CFE v5 Release for WLAN Non-GMS

#### Contents

Description

**Device Compatibility** 

**Component Contents** 

**Installation Requirements** 

**Installation Instructions** 

Downloadable Software included in this Release

### Description

This release contains the following software package which is compatible with the ET50 Non-GMS product.

## 1. CFE v5 Updates:

CFE-ET50-L-XX-010821-N-00-05.zip (GMS)

1. Android Security Patch Level: June 05, 2017

Use the below link to see the Android Security bulletin for more information: <a href="https://source.android.com/security/bulletin/">https://source.android.com/security/bulletin/</a>

- SPR31230 Resolved an issue wherein the wireless connection locked / dropped when SIP client is running
- SPR31276 Resolved an issue wherein the ping loss is observed with extremely slow web connection.
- SPR32188 Resolved an issue wherein device locks up during FT roaming (802.11r).
- SPR29912 Resolved an issue wherein Certificate installation failure is observed while installing via StageNow/EMDK.
- SPR32008 Resolved an issue wherein the embedded carriage return gets transmitted as a space.
- SPR32193 Resolved an issue wherein Authentication failures were observed with EAP TLS.
- SPR32230 Resolved an issue wherein Authentication failures were observed due to missing user Certificates.

#### 2. CFE v4 Updates:

CFE-ET50-L-XX-010821-G-00-04.zip (GMS)

1. Android Security Patch Level: May 05, 2017

Use the below link to see the Android Security bulletin for more information: https://source.android.com/security/bulletin/

- SPR 31559 Resolved an issue wherein the WAN custom Proxy does not work with gprs manager
- SPR32038 Resolved an issue wherein the device wipe takes few more attempts than the configured number.
- Added bios support for new imx175 camera module

#### 3. CFE v3 Updates:

CFE-ET50-L-XX-010821-N-00-03.zip (Non-GMS)

2. Android Security Patch Level: April 5, 2017

Use the below link to see the Android Security bulletin for more information: https://source.android.com/security/bulletin/

#### 4. CFE v2 Updates:

CFE-ET50-L-XX-010821-N-00-02.zip (Non-GMS)

 SPR31598 - Included configurability option to enable/disable network monitor warning pop-up messages.

To Disable Warning, you need to place a file namely 'networkinfo.txt' populated with content Value=false into "/enterprise/usr/" path and reboot the device for the change to apply.

To Enable Warning back (in case you had disabled it earlier) you need to place a file namely 'networkinfo.txt' populated with content Value=true into "/enterprise/usr/" path and reboot the device for the change to apply.

 SPR31733 - Resolved an issue wherein Wi-Fi connection switches between 2.4GHz and 5GHz band.

#### 5. CFE v1 Updates:

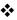

CFE-ET50-L-XX-010821-N-00-01.zip (Non-GMS)

- □ SPR30979 Fixed the issue, when the ET5x is re-docked in the cradle, USB devices are not visible
- SPR30992 Resolved an issue wherein the touch panel was sluggish when used with web browser or web view app.

### **Device Compatibility**

This software release has been approved for Android ET50 L Non-GMS models mentioned below.

| Device           | Operating System |
|------------------|------------------|
| ET50PE-L15E-00US | Android 5.1.1    |
| ET50PE-L15E-00A6 | Android 5.1.1    |
| ET50PT-L15E-00US | Android 5.1.1    |
| ET50PT-L15E-00A6 | Android 5.1.1    |

### **Component Contents**

| Component / Description | Version                |
|-------------------------|------------------------|
| Product Build Number    | 01-15-41-L-0R-M1       |
| Android Version         | 5.1.1                  |
| Wi-Fi                   | FUSION_BA_3_00.0.6.017 |
| DataWedge               | 6.2.23                 |

### Installation Requirements

ADB installed on the PC (including adb drivers)

USB debugging turned ON (from Developer options)

ET50 Non-GMS has at least:

Version 01-08-21-L-0R-M1.161012 build

ΛR

Version 01-08-21-L-0R-M1 build with CFE versionX (x=1, 2...) software update

### **Installation Instructions**

BEFORE UPDATING THE OS IMAGE, EXTERNAL POWER MUST BE APPLIED TO THE TERMINAL VIA USB CHARGING CABLE OR CRADLE.

PLEASE ENSURE BATTERY LEVEL IS > 30%

#### **IMPORTANT NOTE:**

CFE v5 HAS BEEN RELEASED IN THIS POSTING.

CFE v5:

•\*•

CFE-ET50-L-XX-010821-N-00-05.zip (Non-GMS)

i. If the device has 01-08-21-L-0R-M1.161012 build or CFE versionX (X=1, 2....), then CFE v5 needs to be applied.

To see what Non-GMS CFE version is currently on the device, go to "Settings" and scroll down to "About tablet" and look at the "Build number".

If it displays "01-08-21-L-0R-M1.161012" (Non-GMS), the device has base build.

If it displays "01-08-21-L-0R-M1" and Zebra patch version shows "1", then the device is Non-GMS with CFE v1 software update.

#### **CFE** software update procedure for **ET50**:

- 1. Connect the USB cable from your PC to the device and enable USB mass storage mode on the device.
- 2. On your PC you should see an internal and external USB mass storage drive (SD card) appears in the File Explore and copy " CFE-ET50-L-XX-010821-N-00-05.zip" file to any storage.
- 3. Press and hold on the device Power button, click on power off and wait until the screen is turned OFF.
- 4. Press and hold power and Vol- button.
- 5. Keep holding Vol- button and release power button.
- 6. Click on Vol+ or Vol- to navigate and press power button to select recovery mode.
- 7. Device should enter recovery mode.
- 8. if applying update via Sideload Method
  - a. Use the Volume + and to highlight, "Apply update from ADB" and press the Power Key to select it
  - b. With your Command Prompt open in the Host machine, type "adb sideload" command and add a space and then drag and drop the CFE on to it and click enter.
  - c. Your PC screen will show files being installed and a little blue horizontal progress bar on your device will show status... and after about 6 minutes it should be done and you should be back at the Android Recovery screen.
  - d. "Reboot system now" is highlighted. Press the Power Key to Reboot.
- 9. If applying update via SD card.
  - a. Click on Vol+ or Vol- to navigate and select SD card or internal storage. Press power button to select it.
  - b. Click on Vol+ or Vol- to navigate to the recovery update zip file.

- c. Click on power button to select and start the recovery update process.
- d. Device will automatically reboot and will be ready to use.
- 10. There are two ways to Check the Android Patch Level after installing the CFE package in the device,

Should be Settings->About Device-> Zebra Patch Version: 5

Run "getprop ro.device.patch.version" command in ADB Shell.

11. After installed the CFE-ET50-L-XX-010821-N-00-05 on the device, the OS build number would be 01-

15-41-L-0R-M1 (Settings->About Device->Build Number: 01-15-41-L-0R-M1).

12. Now you are all set to use your ET50.

### Downloadable Software Included in this Release

| Filename                         | Description                                              |
|----------------------------------|----------------------------------------------------------|
| CFE-ET50-L-XX-010821-N-00-05.zip | OTA incremental CFE v5 update software for Non-GMS build |

Last Revised: <06-05-2017>